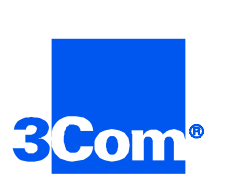

# **HiPer Network Management Card**

Network Application Card Software Download-2 (Z-Modem)

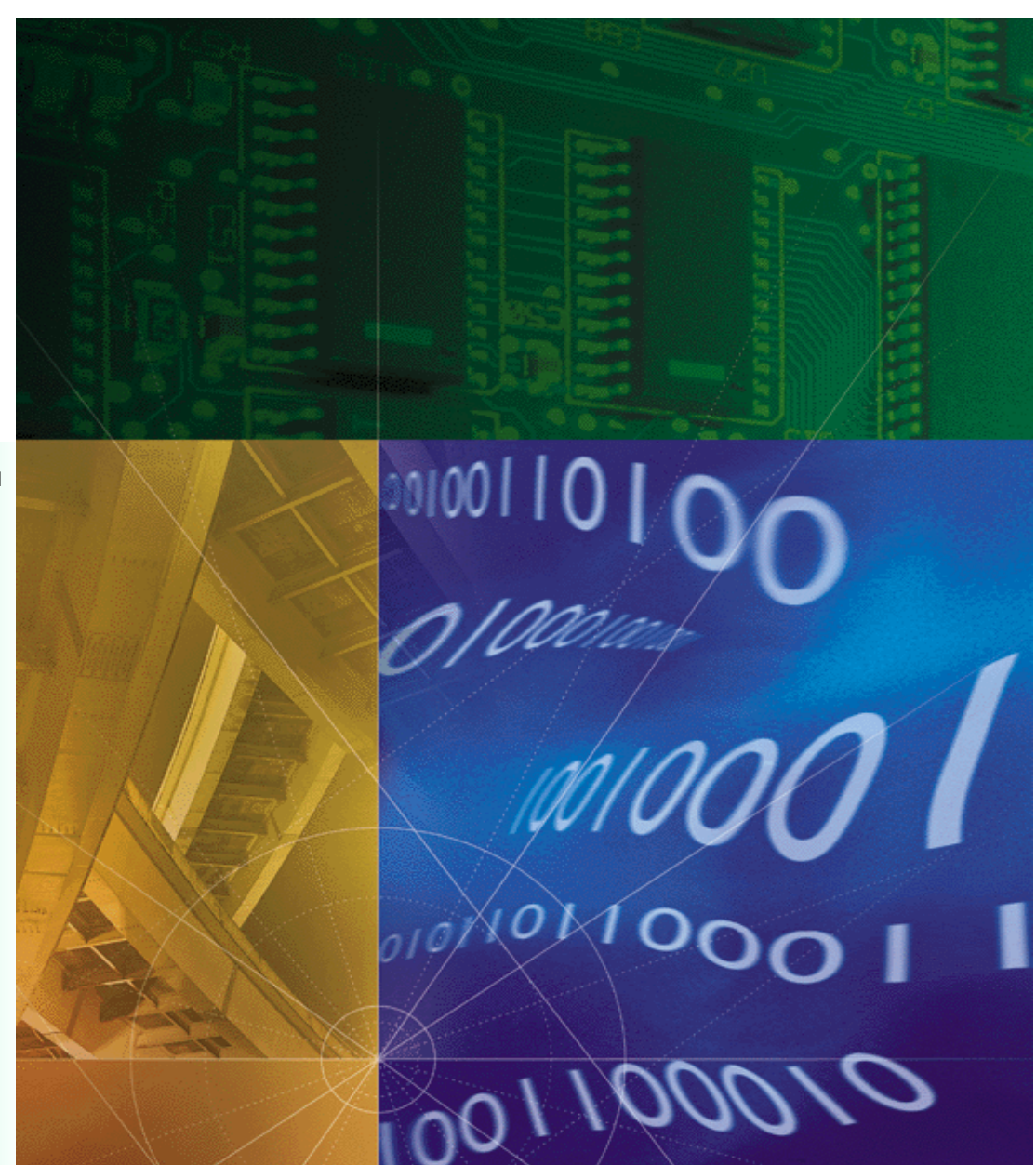

**Part No. 1.024.1350-01 Version Numbers 6.0, 6.1, 6.2**

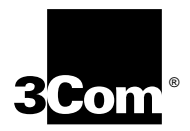

## **HiPer Network Management Card**

**Software Download-2 (Z-Modem) Version Number 6.0, 6.1, 6.2**

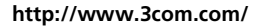

Part No. 1.024.1350-01

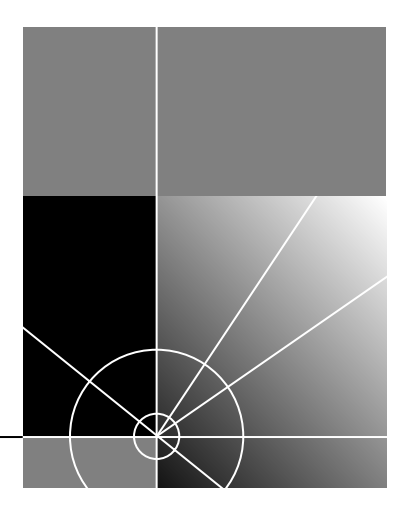

#### **3Com Corporation 5400 Bayfront Plaza Santa Clara, California 95052-8145**

Copyright © 1999, 3Com Corporation. All rights reserved. No part of this documentation may be reproduced in any form or by any means or used to make any derivative work (such as translation, transformation, or adaptation) without written permission from 3Com Corporation.

3Com Corporation reserves the right to revise this documentation and to make changes in content from time to time without obligation on the part of 3Com Corporation to provide notification of such revision or change.

3Com Corporation provides this documentation without warranty of any kind, either implied or expressed, including, but not limited to, the implied warranties of merchantability and fitness for a particular purpose. 3Com may make improvements or changes in the product(s) and/or the program(s) described in this documentation at any time.

#### **UNITED STATES GOVERNMENT LEGENDS:**

If you are a United States government agency, then this documentation and the software described herein are provided to you subject to the following:

**United States Government Legend:** All technical data and computer software is commercial in nature and developed solely at private expense. Software is delivered as Commercial Computer Software as defined in DFARS 252.227-7014 (June 1995) or as a commercial item as defined in FAR 2.101(a) and as such is provided with only such rights as are provided in 3Com's standard commercial license for the Software. Technical data is provided with limited rights only as provided in DFAR 252.227-7015 (Nov 1995) or FAR 52.227-14 (June 1987), whichever is applicable. You agree not to remove or deface any portion of any legend provided on any licensed program or documentation contained in, or delivered to you in conjunction with, this User Guide.

Unless otherwise indicated, 3Com registered trademarks are registered in the United States and may or may not be registered in other countries.

3Com and the 3Com logo are trademarks of 3Com Corporation. 3ComFacts is a service mark of 3Com Corporation.

Other brand and product names may be registered trademarks or trademarks of their respective holders.

#### **YEAR 2000 INFORMATION:**

For information on Year 2000 compliance and 3Com products, visit the 3Com Year 2000 web page:

*http://www.3Com.com/products/yr2000.html*

## **[CONTENTS](#page-5-0)**

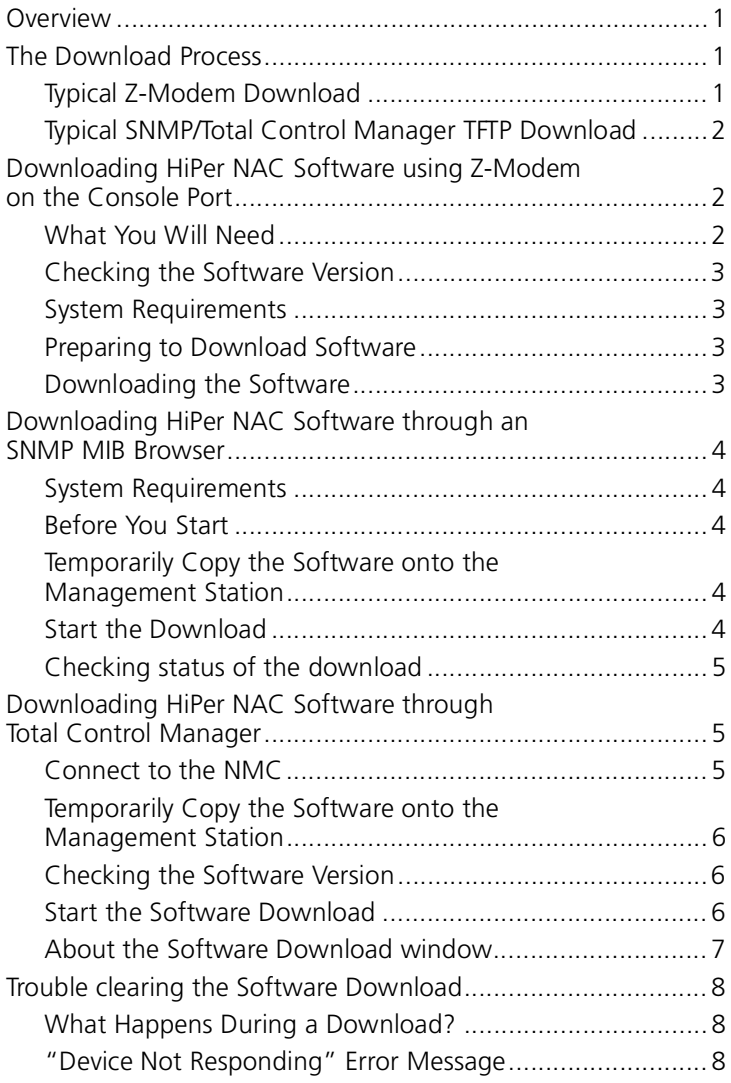

<span id="page-5-0"></span>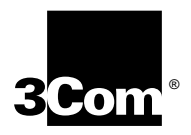

## **COMPLETING A SOFTWARE DOWNLOAD TO THE HIPER NMC**

This document contains the instructions for using a software download (SDL-2) to upgrade HiPer NMC software.

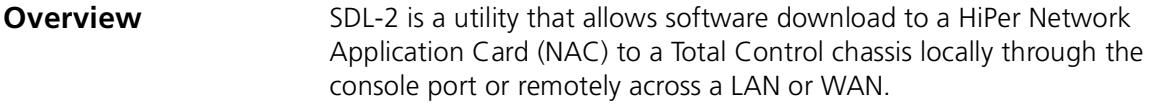

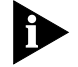

*Only use SDL-2 when downloading to HiPer NACs. All other software downloads use SDL-1 (PCSDL).*

For more information on Total Control Manager, refer to the *Total Control Manager/SNMP Software Guide.*

#### **The Download Process** This section describes what occurs during the download process. You may use one of these methods to complete an SDL-2:

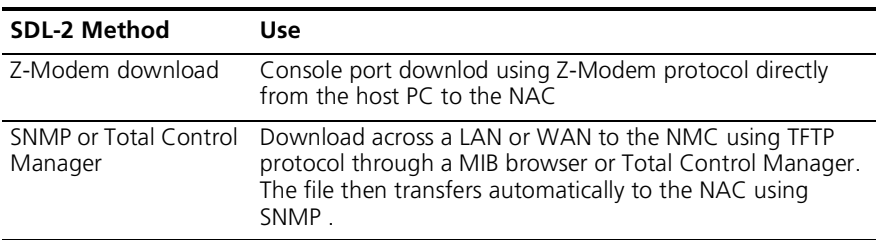

#### **Typical Z-Modem Download**

The typical Z-Modem download is a Z-Modem file transfer from the host PC to the target NAC. Use a terminal emulator package that supports Z-Modem Upon the completion of the Z-Modem transfer, a result message will be displayed regarding the success or failure of the file transfer. Successful transfer does not necessarily mean that the entire process has completed successfully, since the device may be done with

<span id="page-6-0"></span>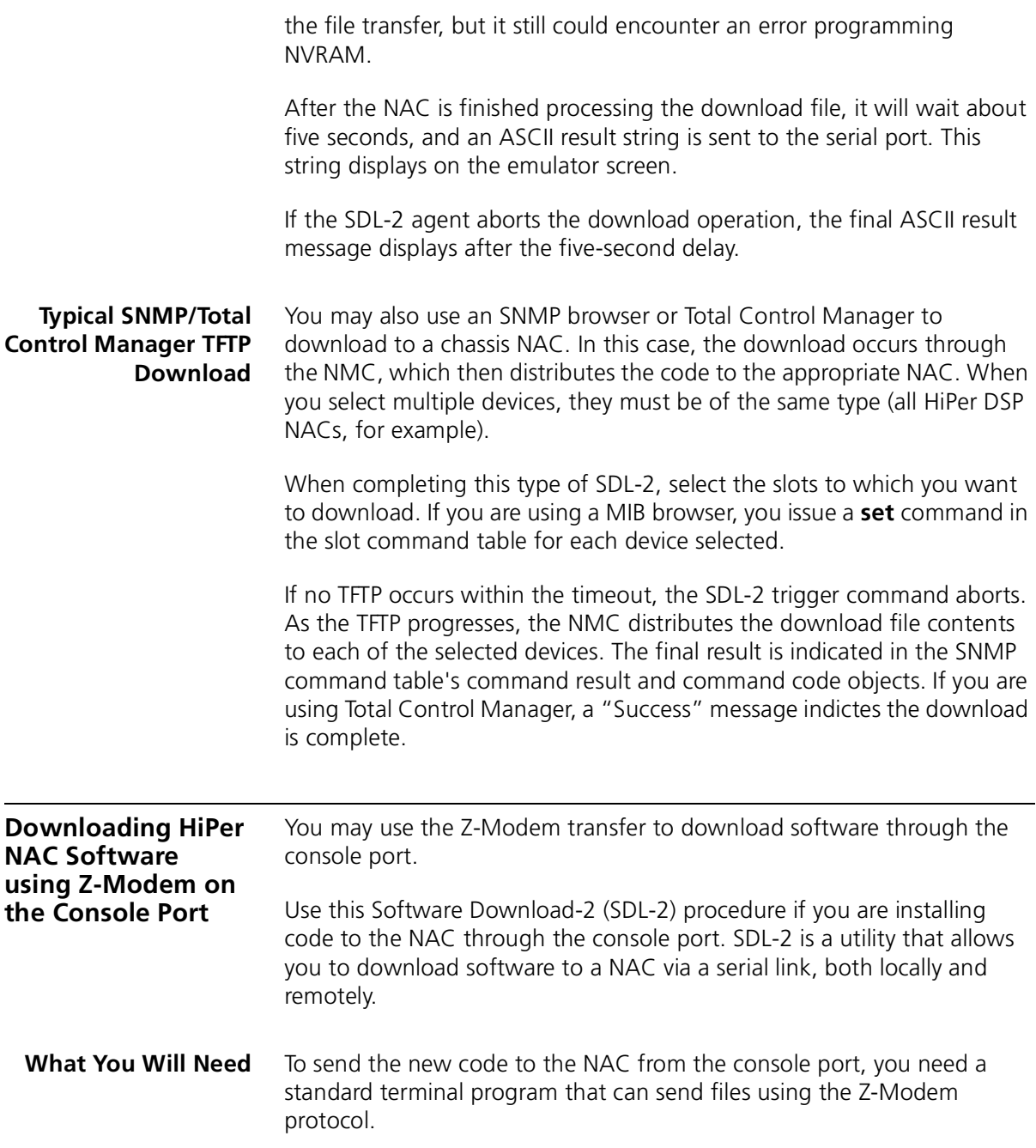

<span id="page-7-0"></span>**Checking the Software Version** From the console interface, type **ATI7** at a modem prompt to display product configuration.

> To determine the version of software, view the date and revision of the Boot Block, Board Manager, ACP, and DSP.

**System Requirements** You need a computer with a serial port capable of link rates up to 115200 bps, and a null modem cable with RJ45 and RS–232 on each end.

one stop bit, and hardware flow control on.

Complete these steps to download software:

### **Preparing to Download Software**

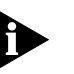

*HiPer DSP link port speeds are fixed and cannot be changed. Although either port can be used, 3Com recommends using the Auxiliary port, which has a standard 115200 bps interface, when downloading software.*

Set your terminal program to 115200 bps, 8 bits per character, no parity,

## **Downloading the Software**

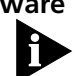

*If power to the NAC is removed during any of these software download steps, you must restart the procedure.*

- **1** Run a terminal program that supports the Z-Modem transfer protocol (such as HyperTerminal).
- **2** Manually reboot the NAC by pulling the card forward and re-inserting it.
- **3** When the "Enter Download Trigger" prompt appears, type **AT{Z}** in all capital letters. Using your terminal program, select and send the boot file.

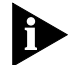

*Use all capital letters when typing* **AT{Z}.** *Begin sending the files before the hardware reboot cycle begins. The hardware reboot cycle begins about 10 seconds after you manually reboot the card.*

The download is complete when you see this message:

```
"0;Download successful: File=file.dmf"
Programming flash
"!!-----> SDL2 for the PPC403 <-------!!"
"__ Enter Download Trigger __"
```
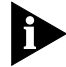

*Do not input the trigger when prompted the second time unless you want to re-download the code.*

The software download is now complete.

<span id="page-8-0"></span>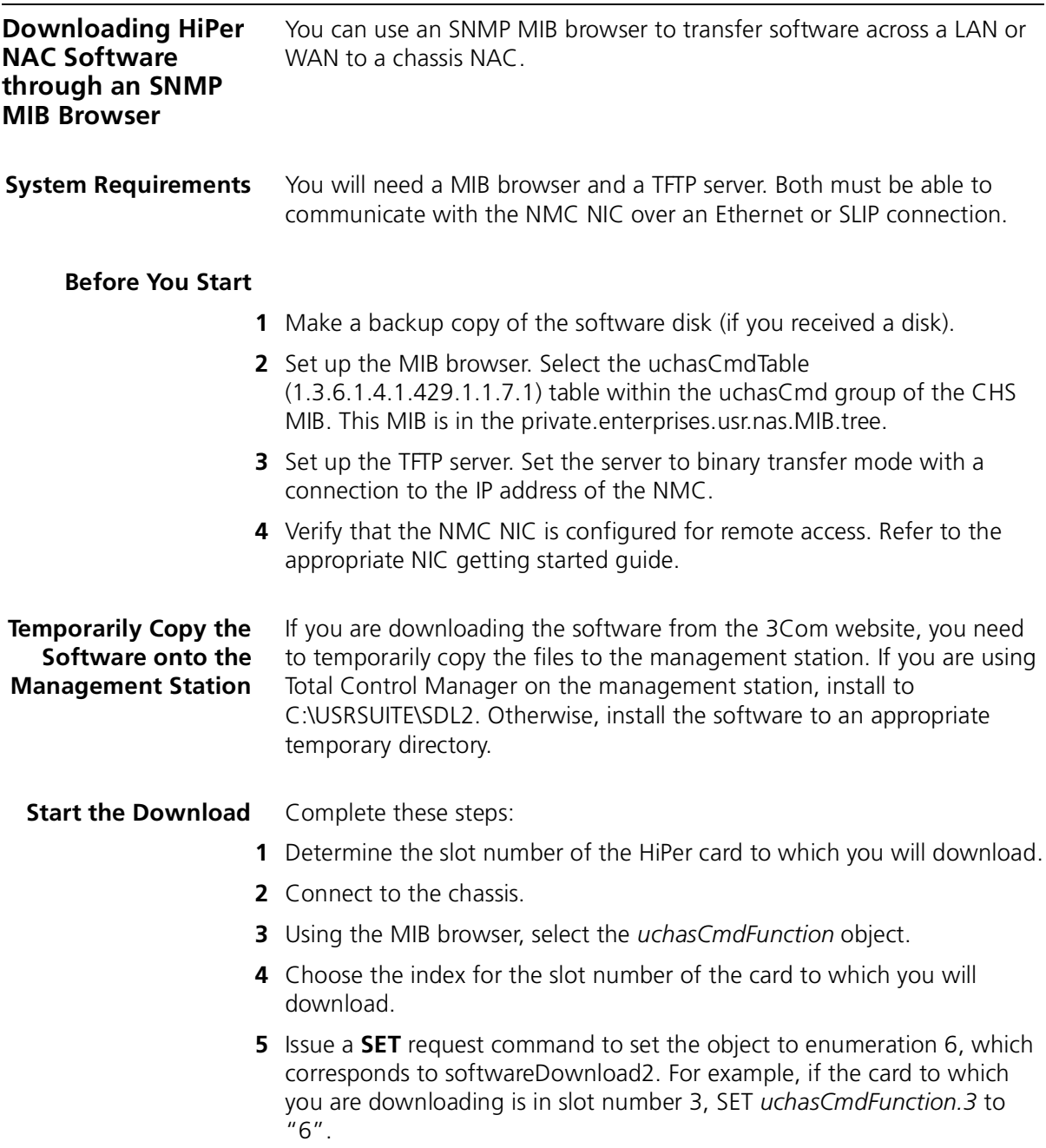

- <span id="page-9-0"></span>**6** Once the **SET** is issued, and the response is received, the *uchasCmdResult* object will indicate whether the download can proceed.
- **7** Issue a **GET** or **GET-NEXT** request to the *uchasCmdResult* object that contains the index number used in step 3. For example, if the card to which you are downloading is in slot number 3, the **GET** or **GET-NEXT** request will be completed on *uchasCmdResult*.*3*.
- **8** If the result of the GET or GET-NEXT request is "3", which corresponds to the InProcess enumeration, then continue this procedure. Otherwise, check the status of the card to which you are downloading and begin again at step 3.
- **9** Start the TFTP session.

#### **Checking status of the download** Determine status of the download by checking *uchasCmdResult* as explained in step 4.

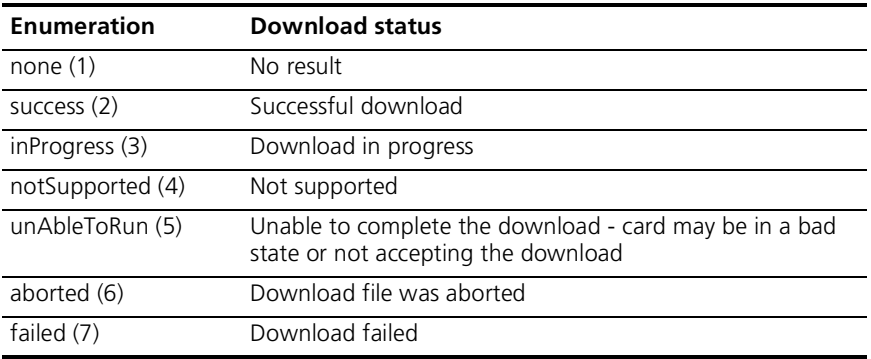

The possible *uchasCmdResult* values are:

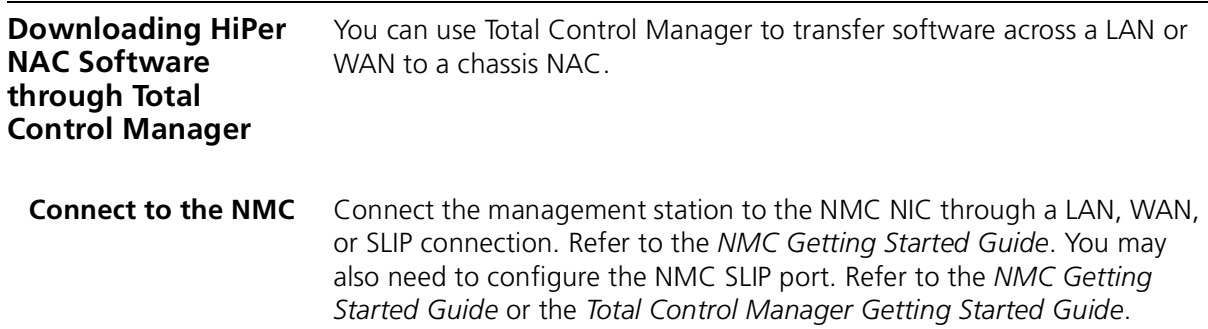

#### **Temporarily Copy the Software onto the Management Station** If you are downloading the software from the 3Com website, you need to temporarily copy the files to the management station. If you are using Total Control Manager on the management station, install to C:\USRSUITE\SDL2. Otherwise, install the software to an appropriate temporary directory.

**Checking the Software Version** Follow these steps to check the currently-installed version of software:

- **1** Open Total Control Manager and select the appropriate chassis.
- **2** From the **Configure** menu, select **Programmed Settings**, then select **Inventory...**.
- **3** Check the software version of the appropriate NAC after the inventory is complete.

### **Start the Software Download**

Complete these steps:

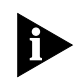

*Before starting a Total Control Manager SDL-2 , unload any terminate-and-stay-resident (TSR) programs, including Windows. TSRs will greatly slow SDL-2 .*

- **1** Launch the Total Control Manager application.
- **2** Establish a connection with the chassis.
- **3** From the device display on the Total Control Manager/SNMP console, select the card(s) to which you want to perform the download.

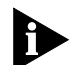

*Once you enter the Software Download window, you may select or deselect cards by their card number.*

- **4** On the **Configure** menu, click **Software Download**. Or, click the **Software Download** icon on the toolbar. Refer to *About the Software Download window* for more information.
- **5** Click **Start** to begin the download.
- **6** During the download, progress messages are displayed in the upper-left corner of the Software Download window. A "Success" message indicates the download is complete.

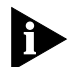

*If you selected more than one card to which to download, and you want to cancel the download before it completes, click STOP. The in-progress SDL-2 continues, but the remaining downloads are canceled. Corresponding checkmarks are removed.*

<span id="page-10-0"></span> $\cdots$ 

#### <span id="page-11-0"></span>**About the Software Download window**

This is the software download window that you see when completing SDL-2 from Total Control Manager.

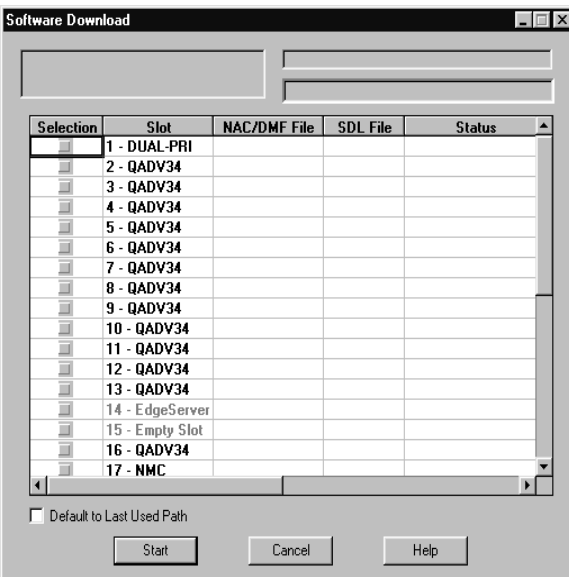

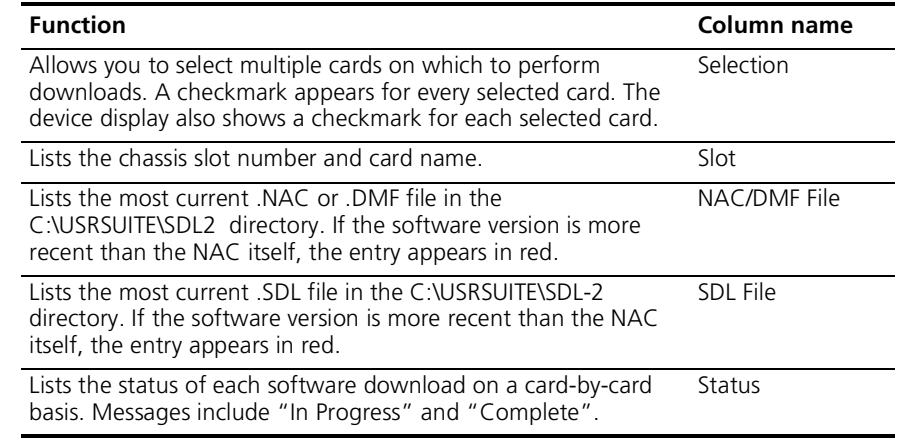

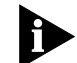

*If you have loaded or moved the .NAC, .DMF, or .SDL files to a directory other than C:\USRSUITE\SDL , position the cursor in the appropriate column in the same row as the desired card. Then, double-click the left mouse button. The Open window appears. Select the appropriate file.*

### <span id="page-12-0"></span>**Trouble clearing the Software Download**

### **What Happens During a Download?**

When the SDL-2 program begins, the management station sends an AT command sequence to the appropriate NAC to enable SDL-2 mode. Control then transfers to the software loader. While in SDL-2 mode, the NAC's RN/FL LED flashes green. Once the NAC enters SDL-2 mode, no other code applications can run and the NAC is entirely devoted to performing the SDL-2 .

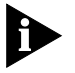

*Failure may occur if the NAC is powered up without a NIC installed behind it. Failure is indicated by the NAC RN/FL LED flashing green and red.* 

The SDL-2 program verifies the initialization and operation software, then begins the download. As the program executes, status messages are displayed.

## **"Device Not Responding" Error Message**

If you receive a "Device Not Responding" error message while trying to download, too much other management traffic may be routing to the chassis. Reduce other operations (including multiple management station access) and try the download again.

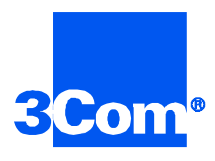

3Com Corporation 5400 Bayfront Plaza P.O. Box 58145 Santa Clara, CA 95052-8145

©1999 3Com Corporation All rights reserved Printed in the U.S.A.

Part No. 1.024.1350-01